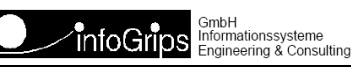

# **ICS Plotlayout (INTERLIS Tools / GeoShop)**

### **Zusammenfassung**

Diese Dokumentation beschreibt, wie unter ICS für die INTERLIS Tools und GeoShop Plotlayouts erstellt werden.

Die Dokumentation darf nur mit Erlaubnis der infoGrips GmbH vervielfältigt werden.

# **Inhaltsverzeichnis**

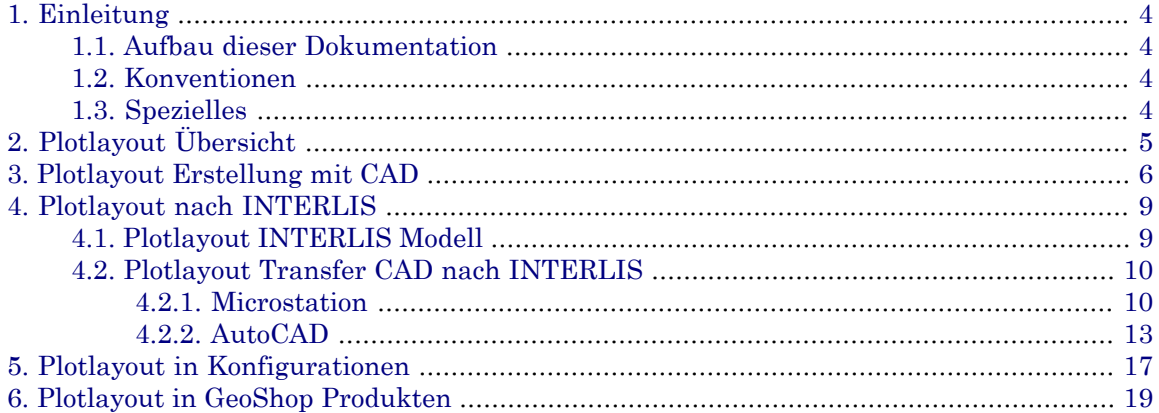

# <span id="page-3-0"></span>**1. Einleitung**

<span id="page-3-1"></span>Dieses Dokument beschreibt die Erstellung von Plotlayouts unter ICS, um diese in Konfigurationen und Produkten der INTERLIS Tools und GeoShop verwenden zu können.

## **1.1. Aufbau dieser Dokumentation**

Diese Dokumentation enthält:

- Kapitel 2 beinhaltet eine Übersicht zur Erstellung von Plotlayouts.
- Kapitel 3 beinhaltet die Erstellung eines Plotlayouts mittels einem CAD Werkzeugs.
- Kapitel 4 beinhaltet den Transfer eines Plotlayouts nach INTERLIS.
- Kapitel 5 beinhaltet die Integration eines Plotlayouts in eine Konfiguration.
- <span id="page-3-2"></span>• Kapitel 6 beinhaltet die Integration eines Plotlayouts in ein GeoShop Produkt.

## **1.2. Konventionen**

In dieser Dokumentation werden folgende Konventionen eingehalten:

<span id="page-3-3"></span>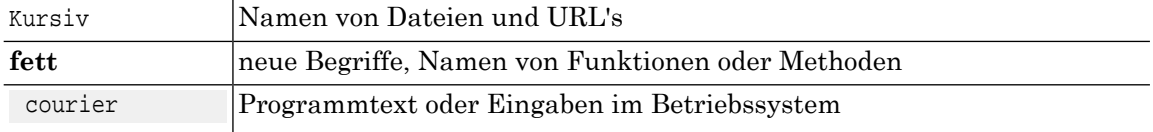

## **1.3. Spezielles**

Plotlayouts können in den Produkten INTERLIS Tools und GeoShop verwendet werden. Diese Dokumentation verwendet für die Angabe von Files die Konstante

ICS\_DIR

für den Root-Pfad des installierten Produktes.

Beispiel:

**GeoShop** : ICS\_DIR entsrpicht zum Beispiel c:\geoshop

**INTERLIS Tools** : ICS\_DIR entsrpicht zum Beispiel c:\iltools

# <span id="page-4-0"></span>**2. Plotlayout Übersicht**

Die Erstellung eines Plotlayouts benötigt folgende Schritte.

- Erstellung eine Plotlayouts mit einem CAD-Werkzeug, z.B. Microstation oder AutoCAD
- Exportieren des Plotlayouts aus dem CAD nach INTERLIS in das Modell PlotLayout.ili
- Integration des Plotlayouts in eine Konfiguration der INTERLIS Tools respektive GeoShop

Das Dokument beschreibt die Erstellung eines Plotlayouts mit Hilfe des CAD-Werkzeuges Microstation. Es können aberauch andere CAD's wie zum Beispiel AutoCad verwendet werden.

# <span id="page-5-0"></span>**3. Plotlayout Erstellung mit CAD**

Erstellen Sie mit einem CAD-Werkzeug ein Plotlayout.

### **Abbildung 1.**

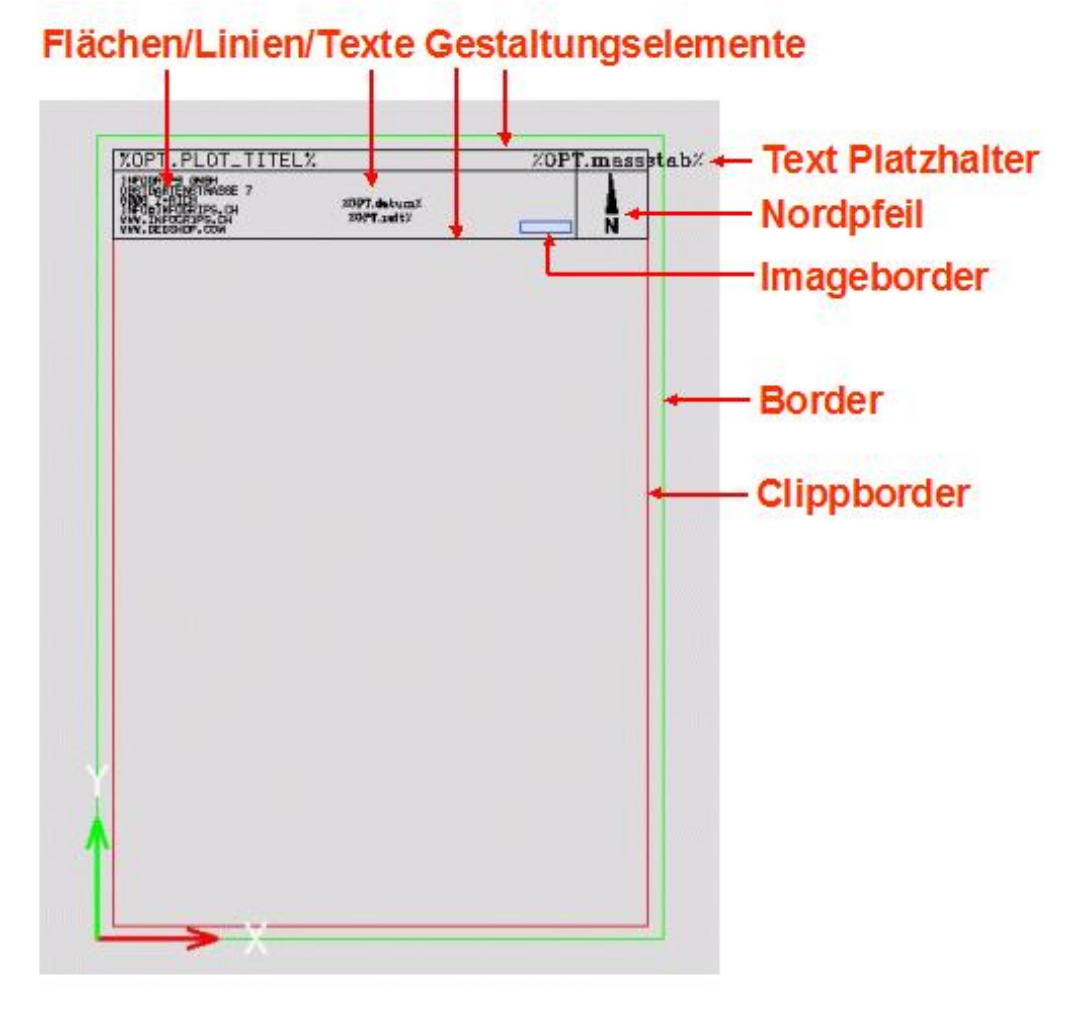

Beachten Sie folgende generellen Punkte des Plotlayout.

### **Generelle Punkte Plotlayout**

### • **Pro Layout ein CAD-File**

Erstellen Sie pro Layout ein CAD-File. Ein Layout richtet sich nach dem DIN-A-Format, nach der Orientierung Hochformat/Querformat und optional dem Massstab.

Beispiele:

A4h500.dgn für ein Layout A4,Hochformat,1:500

A4q500.dgn für ein Layout A4,Querformat,1:500

A3h500.dgn für ein Layout A3,Hochformat,1:500

A3h500.dgn für ein Layout A3,Hochformat,1:500

Ein Plotlayout kann für verschiedene Massstäbe verwendet werden. Das Plotlayout wird für den effektiven Massstab skaliert. Sie können aber auch pro Massstab ein separate Plotlayouts definieren.

#### • **Ablage Plotlayout Files**

Wir empfehlen die Plotlayout-Files in folgendem Directory abzulegen.

ICS\_DIR\user\plot

Es empfiehlt sich, die später zu erstellenden INTERLIS Files ebenfalls in diesem Directory abzulegen.

Beispiele:

```
ICS_DIR\user\plot\A4h500.dgn
ICS_DIR\user\plot\A4h500.itf
ICS_DIR\user\plot\A4q500.dgn
ICS_DIR\user\plot\A4q500.itf
:
```
### • **Layout Massstab**

Plazieren Sie die Elemente des Plotlayouts in effektiven Koordinaten 1:1entsprechend dem Massstab. Zum Beispiel für ein Plotlayout im Format A4-Hochformat und dem Massstab sollte der Rand die Breite 21.0 cm \* 500 = 105 Meter und die Höhe 29.7 cm \* 500 = 148.5 Meter aufweisen.

### • **Layout Koordinaten**

Zeichnen Sie das Plotlayout vom Koordinatennullpunkt 0.0/0.0 aus. Linke untere Ecke der Border entspricht dem Koordinatennullpunkt.

### • **Layout Elemente Layer/Level**

Plazieren Sie folgende Plotlayout-Elemente auf separate Layer/Level um diese auseinanderhalten zu können.

- **Border**: Die Begrenzungsflaeche des Plotlayouts
- **Clippborder**: Die Begrenzungsfläche in der Daten enthalten sein können
- **Imageborder:** Die Begrenzungsfläche die ein Bild (z.B. Logo) enthalten soll.
- **Nordpfeil**: Der Nordpfeil.
- **Flächen/Linien/Texte**: Weitere Gestaltungselemente für das Plotlayout

Beachten Sie folgende spezielle Punkte der einzelnen Plotlayout-Elemente.

### **Spezielle Punkte Plotlayout-Elemente**

• **Border**

Die Border, die Begrenzungsfläche des Plotlayouts, muss als geschlossene Fläche/Polygon auf einem separaten Level/Layer plaziert werden.

• **Clippborder**

Die Clippborder, die Bergrenzungsfläche die Daten enthält, mussals geschlossene Fläche/Polygon auf einem separaten Level/Layer plaziert werden. Die Clippborder muss innerhalb der Border liegen.

### • **Imageborder**

Die Imageborder, die Bergrenzungsfläche für ein Bild, mussals geschlossene Fläche/Polygon auf einem separaten Level/Layer plaziert werden. Das Bild wird in diese Fläche transformiert. Beachten Sie, dass das Verhältnis Breite/Höhe der Imageborder mit demjenigen des Bildes möglichst gut übereinstimmt. Jede zusätzliche Imageborder ist auf einem separaten Layer/Level zu plazieren.

### • **Nordpfeil**

Der Nordpfeil muss als Zelle/Block mit einem definierten Zellnamen/Blockname - z.B. NORD- auf einem separaten Level/Layer plaziert werden. Berücksichtigen Sie dabei die gewünschten Flächenfüllungen der Anteile des Nordpfeiles.

### • **Flächen/Linien/Texte**

Weitere Gestaltungselement wie Flächen, Linien,Texte müssen auf einem separaten Level/Layer plaziert werden. Füralle diese Elemente kann der identische Level/Layer verwendet werden. Vergeben Sie den Elementen Symbologien - z.B. Strichart, Strichdicke - wie diese auf dem Plot verwendet werden sollen.

### • **Texte als Platzhalter**

Texte als Platzhalter für Variablen, deren Werte erst während der Erstellung des Plots bekannt sind, sind mit dem Prozentzeichen % einzufassen.

Beispiel:

### %OPT.MASSSTAB%

Der Massstab ist erst während der Aufbereitung des Plots bekannt. %OPT.MASSSTAB% wird mit dem Wert der Variable OPT.MASSSTAB ersetzt.

# <span id="page-8-0"></span>**4. Plotlayout nach INTERLIS**

## <span id="page-8-1"></span>**4.1. Plotlayout INTERLIS Modell**

Für Plotlayouts steht das INTERLIS Model Plotlayout unter

ICS\_DIR\system\plot\PlotLayout.ili

zur Verfügung. Das Modell beinhaltet die Objektdefinitionen um die Elemente eines Plotlayouts in INTERLIS abzuspeichern.

Die Idee dieses Modelles ist, die Plotlayouts mit einem dem Kunden vertrauten Werkzeug erstellen zu können, und dann die Elemente des Plotlayout in ein wohldefiniertes INTERLIS Modell zu transferieren, das eine allgemeine Verarbeitung der Plotlayouts unter den Produkten INTERLIS Tools und GeoShop erlaubt.

Das Modellbeinhaltet folgende Anteile die vom Plotlayout im CAD nach INTERLIS transferiert werden:

```
MODEL PlotLayout
    TOPIC Plot_Elemente =
       TABLE Plot =
          !! Plotlayout
       END Plot;
      TABLE Border Flaeche =
          !! Border
       END Border_Flaeche;
       TABLE Clipp_Flaeche =
          !! Clippborder
       END Clipp_Flaeche;
       TABLE Bild =
          !! Gestaltungselement Bild z.B. Logo, Imageborder
       END Bild;
       TABLE Linie =
          !! Gestaltungselement Linie
       END Linie;
       TABLE Flaeche =
          !! Gestaltungselement Fläche
       END Flaeche;
       TABLE Text =
          !! Gestaltungselement Text
       END Text;
       TABLE Symbol =
          !! Gestaltungselement Symbol z.B. Nordpfeil
       END Symbol;
    END Plot_Elemente.
```

```
END PlotLayout.
```
Dazu beinhaltet das Modell auch Elemente, die später in einer Konfiguration während der Laufzeit generiert werden.

```
 TOPIC Plot_Generiert =
    TABLE Koordinatenkreuz =
    END Koordinatenkreuz;
    TABLE Koordinatenband_Linie =
    END Koordinatenband_Linie;
   TABLE Koordinatenband Text =
   END Koordinatenband Text;
    TABLE Skalierungsband_Clipp_Flaeche =
    END Skalierungsband_Clipp_Flaeche;
    TABLE Skalierungsband_Border_Linie =
    END Skalierungsband_Border_Linie;
   TABLE Skalierungsband Block Flaeche1 =
    END Skalierungsband_Block_Flaeche1;
   TABLE Skalierungsband Block Flaeche2 =
    END Skalierungsband_Block_Flaeche2;
    TABLE Skalierungsband_Text =
    END Skalierungsband_Text;
```
END Plot\_Generiert.

<span id="page-9-1"></span><span id="page-9-0"></span>Diese generierten Elemente sind auch im Modell, damit diese im Standard-Verfahren des ICS verarbeitet werden können.

## **4.2. Plotlayout Transfer CAD nach INTERLIS**

### **4.2.1. Microstation**

Falls Sie das Plotlayout unter Microstation erstellt haben, gehen Sie wie folgt weiter.

### **4.2.1.1. Transfer Plotlayout nach INTERLIS**

Für den Transfer des Plotlayouts von Microstation DGN nach INTERLIS steht folgende Konfiguration zur Verfügung.

ICS\_DIR\system\script\dgn2il\plotlayout.cfg

Mehr Informationen zu Konfigurationen finden Sie auch im ICS Konfigurationshandbuch.

Wenden Sie diese Konfiguration wie folgt an.

### 1. **ICS for Windows aufrufen**

Start > INTERLIS Tools > ICS for Windows

Das Menü von **ICS for Windows** erscheint.

2. **Konfiguration selektieren**

Selektieren Sie mit dem Button System Script die Konfiguration

ICS\_DIR\system\script\dgn2il\plotlayout.cfg

#### 3. **Konfiguration ausführen**

Führen Sie die Konfiguration aus mit dem Button Run.

Sie werden aufgefordert ein DGN Inputfile anzugeben.

Sie werden aufgefordert ein INTERLIS Outputfile anzugeben.

Nach der Eingabe des INTERLIS Outputfiles wird dieses erzeugt.

### **4.2.1.2. Konfiguration anpassen**

Falls die Element im CAD Plotlayout nicht mir derbestehenden Konfiguration übereinstimmen, müssen Sie die Konfoguration anpassen. Gehen Sie dabei wie folgt vor.

Kopieren Sie die Konfiguration aus dem System-Ast in den User-Ast

```
copy ICS_DIR\system\script\dgn2il\plotlayout.cfg ICS_DIR\user\script\dgn2il\plotlayout.cfg
```
Editieren Sie die kopierte Konfiguration im User-Ast wie folgt.

#### • **Plotlayout Parameter**

Pro PlotLayout (CAD-File) ist eine Parameter-Map für das Plotlayout mit Parametern zu erstellen.

```
MAP LAYOUT_PARAM_a4h500
  PLOT_NAME => DESIGNFILENAME
  PLOT FORMAT => A4
  PLOT_AUSRICHTUNG => hoch
  PLOT_MASSSTAB => 500
   PLOT_LAYOUTMASSSTAB => 1
  NORDPFEIL CELLNAME => NORD
   LAYOUT_MOVETOZERO => ON
END_MAP
```
Der Map Name ist wie folgt zu benennen:

LAYOUT\_PARAM\_<filename>

<filename> entspricht dem Filenamen des CAD-Files mit dem Plotlayout. Dadurch findet die Konfiguration über den Designfilenamen die entsprechende Parameter-Map mit den Parametern.

Die einzelnen Parameter der Map sind.

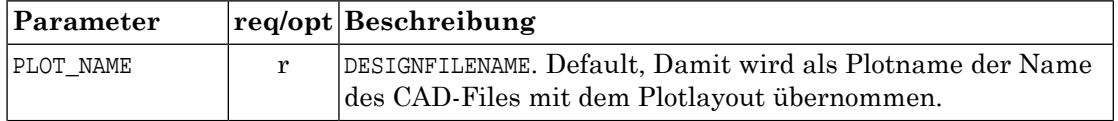

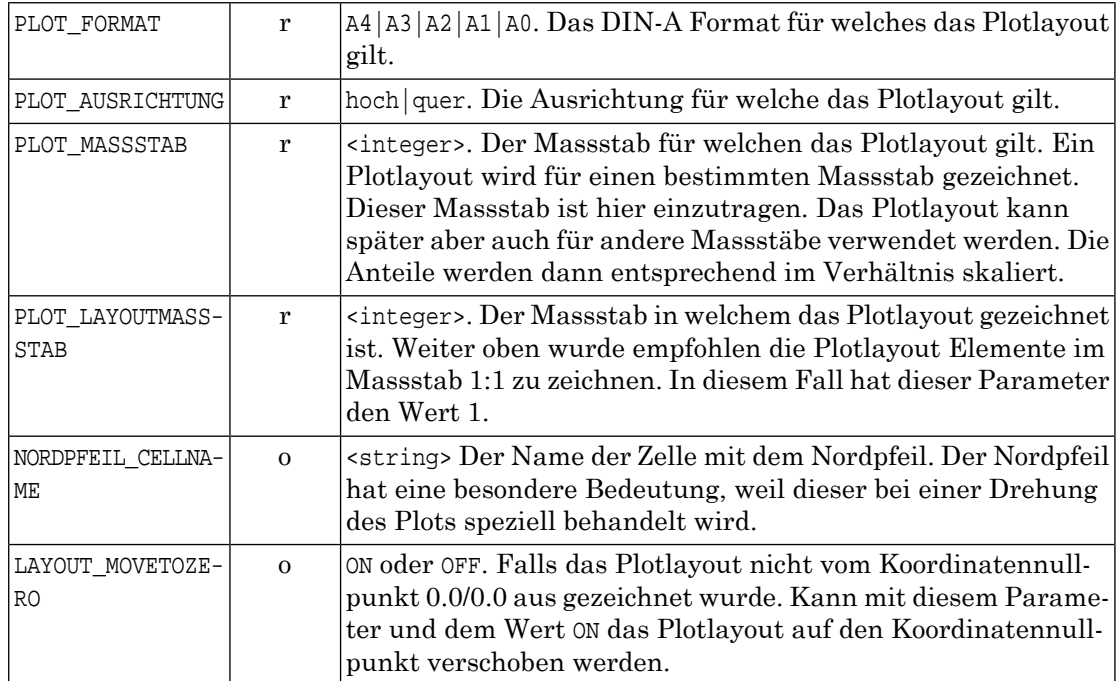

### • **Border transferieren**

Die Border des Plotlayouts ist die Referenz für alle anderen Plotlayout Elemente. Diese Border wird als erstes Element gelesen und übersetzt. Diese Border wird anhand des Element-Types und des Element-Levels erkannt.

```
MAP INOUT
   :
    ! Border
    !-------
    I1 => IN.TYPE,IN.LEVEL
    I1,6,60 => Border_Flaeche_write_0
```
Im Beispiel oben werden die Werte von IN.TYPE und IN.LEVEL ausgewertet. Wenn die Werte IN.TYPE=6(Shape/Fläche) und IN.LEVEL=60aufweisen, wird das Elementals Border erkannt und mit der Procedure Border\_Flaeche\_write\_0 als Plotlayout-Border geschrieben.

Falls im Plotlayout im CAD Designfile andere Typen (z.B. 14 Complex Shape) und Level verwendet wurden, sind diese Werte in der Konfiguration anzupassen.

### • **Elemente transferieren**

Die weiteren Elemente Clippborder, Linien, Flächen, Texte , Symbole werden nach dem gleichen Verfahren wie die Border in einem zweiten Schritt transferiert. Nachfolgend das Beispiel für eine Linie.

```
MAP INOUT
    :
    ! Elements
    !---------
    I2 => IN.TYPE,IN.LEVEL
   I2,3,* => Linie write 0
```
Im Beispiel oben werden alle Elemente vom IN.TYPE=3 (Linie) aller Level IN.LEVEL=\* als Linien transferiert.

Falls im Plotlayout im CAD Designfile andere Typen und Level verwendet wurden, sind diese Werte in der Konfiguration anzupassen.

#### • **Element Bild transferieren**

Ein Bild (z.B. Logo) wird als Fläche mit dem Bild als Argument wie folgt transferiert.

```
MAP INOUT
   :
   ! Elements
    !---------
   I2 => IN.TYPE,IN.LEVEL
  I2,6,62 => Bild write 1,\phi\IGLOGO.JPG
```
Im Beispiel oben ist die Fläche IN.TYPE=6 und IN.LEVEL=62 die Fläche, in der das Bild \plot\IGLOGO.JPG plaziert wird. Die Breite/Höhe der Fläche muss passend für die Ausdehnung des Bildes sein. Das Bild wird in diese Fläche skaliert. Das Bild muss vom Typ JPG sein. Das Bild muss existieren. Der Pfad des Bildes kann absolut oder relativ zu ICS\_DIR\user oder ICS\_DIR\system definiert werden. Bilder werden später nur bei Konfiguration unterstützt, bei denen das Output-Formaten auch Bilder enthalten kann - z.B. pdf.

<span id="page-12-0"></span>Falls im Plotlayout im CAD Designfile andere Typen und Level verwendet wurden, sind diese Werte in der Konfiguration anzupassen.

### **4.2.2. AutoCAD**

Falls Sie das Plotlayout unter AutoCAD erstellt haben, gehen Sie wie folgt weiter.

### **4.2.2.1. Installation ICS for AutoCAD**

Mit der Installation der INTERLIS Tools sind auch die erforderlichen Anteile zum Transfer AutoCAD DXF/DWG nach INTERLIS installiert. Es sind keine weiteren Installationen notwendig.

### **4.2.2.2. Transfer Plotlayout nach INTERLIS**

Für den Transfer des Plotlayouts von AutoCAD DXF nach INTERLIS steht folgende Konfiguration zur Verfügung.

ICS\_DIR\system\script\dxf2il\plotlayout.cfg

Mehr Informationen zu Konfigurationen finden Sie auch im ICS Konfigurationshandbuch.

Wenden Sie diese Konfiguration wie folgt an.

### 1. **ICS for Windows aufrufen**

Start > INTERLIS Tools > ICS for Windows

Das Menü von **ICS for Windows** erscheint.

#### 2. **Konfiguration selektieren**

Selektieren Sie mit dem Button System Script die Konfiguration

ICS\_DIR\system\script\dxf2il\plotlayout.cfg

### 3. **Konfiguration ausführen**

Führen Sie die Konfiguration aus mit dem Button Run.

Sie werden aufgefordert ein DXF Inputfile anzugeben.

Sie werden aufgefordert ein INTERLIS Outputfile anzugeben.

Nach der Eingabe des INTERLIS Outputfiles wird dieses erzeugt.

### **4.2.2.3. Konfiguration anpassen**

Falls die Element im CAD Plotlayout nicht mir derbestehenden Konfiguration übereinstimmen, müssen Sie die Konfiguration anpassen. Gehen Sie dabei wie folgt vor.

Kopieren Sie die Konfiguration aus dem System-Ast in den User-Ast

copy ICS\_DIR\system\script\dxf2il\plotlayout.cfg ICS\_DIR\user\script\dxf2il\plotlayout.cfg

Editieren Sie die kopierte Konfiguration im User-Ast wie folgt.

#### • **Plotlayout Parameter**

Pro PlotLayout (CAD-File) ist eine Parameter-Map für das Plotlayout mit Parametern zu erstellen.

```
MAP LAYOUT_PARAM_a4h500
  PLOT_NAME => DESIGNFILENAME
  PLOT FORMAT => A4
  PLOT_AUSRICHTUNG => hoch
  PLOT MASSSTAB => 500
  PLOT_LAYOUTMASSSTAB => 1
  NORDPFEIL CELLNAME => NORD
  LAYOUT MOVETOZERO => ON
END_MAP
```
Der Map Name ist wie folgt zu benennen:

LAYOUT\_PARAM\_<filename>

<filename> entspricht dem Filenamen des CAD-Files mit dem Plotlayout. Dadurch findet die Konfiguration über den Designfilenamen die entsprechende Parameter-Map mit den Parametern.

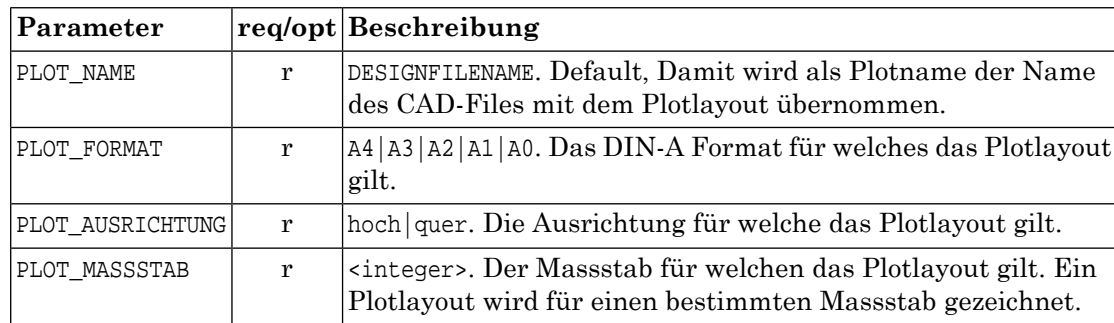

Die einzelnen Parameter der Map sind.

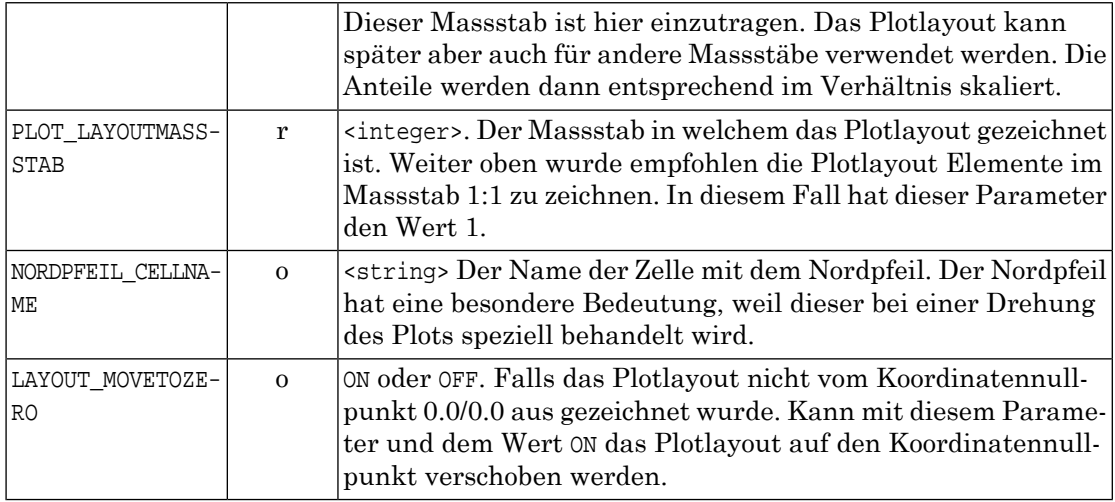

### • **Border transferieren**

Die Border des Plotlayouts ist die Referenz für alle anderen Plotlayout Elemente. Diese Border wird als erstes Element gelesen und übersetzt. Diese Border wird anhand des Element-Types und des Element-Layers erkannt.

```
MAP INOUT
    :
    ! Border
    !-------
   I1 \Rightarrow IN.TYPE, IN.LAYER
    I1,LWPOLYLINE,Border => Border_Flaeche_write_0
```
Im Beispiel oben werden die Werte von IN.TYPE und IN.LAYER ausgewertet. Wenn die Werte IN.TYPE=LWPOLYLINE und IN.LAYER=Border aufweisen, wird das Element als Border erkannt und mit der Procedure Border\_Flaeche\_write\_0 als Plotlayout-Border geschrieben.

Falls im Plotlayout im CAD File andere Typen (z.B. POLYLINE) und Layer verwendet wurden, sind diese Werte in der Konfiguration anzupassen.

#### • **Elemente transferieren**

Die weiteren Elemente Clippborder, Linien, Flächen, Texte , Symbole werden nach dem gleichen Verfahren wie die Border in einem zweiten Schritt transferiert. Nachfolgend das Beispiel für eine Linie.

```
MAP INOUT
   :
   ! Elements
   !---------
   I2 => IN.TYPE,IN.LAYER
   I2,LWPOLYLINE,Line => Linie_write_0
```
Im Beispiel oben werden alle Elemente vom IN.TYPE=LWPOLYLINE und vom Layer IN.LAYER=Line als Linien transferiert.

Falls im Plotlayout im CAD File andere Typen und Layer verwendet wurden, sind diese Werte in der Konfiguration anzupassen.

#### • **Element Bild transferieren**

Ein Bild (z.B. Logo) wird als Fläche mit dem Bild als Argument wie folgt transferiert.

```
MAP INOUT
    :
    ! Elements
    !---------
    I2 => IN.TYPE,IN.LAYER
    I2,LWPOLYLINE,Logo => Bild_write_1,\plot\IGLOGO.JPG
```
Im Beispiel oben ist die Fläche IN.TYPE=LWPOLYLINE und IN.LAYER=Logo die Fläche, in der das Bild \plot\IGLOGO.JPG plaziert wird. Die Breite/Höhe der Fläche muss passend für die Ausdehnung des Bildes sein. Das Bild wird in diese Fläche skaliert. Das Bild muss vom Typ JPG sein. Das Bild muss existieren. Der Pfad des Bildes kann absolut oder relativ zu ICS\_DIR\user oder ICS\_DIR\system definiert werden. Bilder werden später nur bei Konfiguration unterstützt, bei denen das Output-Formaten auch Bilder enthalten kann - z.B. pdf.

Falls im Plotlayout im CAD File andere Typen und Level verwendet wurden, sind diese Werte in der Konfiguration anzupassen.

## <span id="page-16-0"></span>**5. Plotlayout in Konfigurationen**

Die Plotlayouts können in diversen Konfigurationen für Datentransfers über das Modul Plot eingebunden werden, zum Beispiel für PDF,DXF,DGN. Die Einbindung erfolgt für alle Konfigurationen identisch.

Folgende Anteile sind in einer Konfiguration einzufügen. Beispiel aus

ICS\_DIR\system\script\il2ps\DM01AVCH24D.cfg

```
:
!=============================================================================
! parameters for plot
!=============================================================================
MAP PLOT_PARAM
   FORMAT => A4
    FORMATORIENTATION => hoch
    ORIGIN => '675855/245385'
   \angle ANGLE \qquad \Rightarrow \quad 0SCALE => '1:500'
    COORDCROSS => ON
    COORDBAND => ON
   SCALEBAND => ON
    ADJUST => OFF
END_MAP
MAP PLOT_LAYOUT
    ! Format,hoch|quer,Massstab
   A0,quer,* => \plot\a0q500.itf
   A0, \text{hoch}, * \implies \text{al}(A0, B00. A1,quer,* => \plot\a1q500.itf
   A1, hoch, * \Rightarrow \plot\a1h500.itf
   A2, quer, * => \plot\a2q500.itf
   A2.hoch.* => \plot\a2h500.itf
   A3, quer, * => \plot\a3q500.itf
   A3, hoch, * => \plot\a3h500.itf
   A4,quer,* => \plot\a4q500.itf
   A4, hoch, * => \plot\a4h500.itf
   DEFAULT => \plot\a4h500.itf
END_MAP
MAP PLOT COORDCROSS WIDTH
   '1:250' => 50.0
 '1:500' => 50.0
 '1:1000' => 50.0
   DEFAULT = > 100.0END_MAP
MAP PLOT_SCALEBAND_WIDTH
    ! scale => width,height,offsetx,offsety,textheight
   '1:250' => 12.0,0.5,2.0,2.0<br>'1:500' => 20.0.1.0.4.0.4 0
              = > 20.0,1.0,4.0,4.0
   '1:1000' => 40.0,2.0,8.0,8.0
END_MAP
```

```
MAP PLOT_VALUES
   PLOT_PARAM.SCALE => OPT.massstab
 PLOT_DATE => OPT.datum
 PLOT_TIME => OPT.zeit
   'Demogemeinde' => OPT.plot_titel
END_MAP
MAP PLOT WRITE OBJECT
  Plot Elemente,Border Flaeche => OFF
   Plot_Elemente,Clipp_Flaeche => PSOUT_WRITE_CLIP2,IN.Geometrie,-1001
  Plot Elemente,Flaeche == PSOUT WRITE POLYGON3,IN.Geometrie,white,-1005,
  Plot_Elemente,Linie = PSOUT_WRITE_POLYLINE5,IN.Geometrie,continuous
  Plot Elemente,Bild = PSOUT WRITE JPG6,IN.Geometrie,IN.Ori,IN.Width
  Plot Elemente,Text = PSOUT WRITE TEXT12,IN.Text,IN.Geometrie,IN.Or
  Plot_Elemente,Symbol_Linie => PSOUT_WRITE_POLYLINE5,IN.Geometrie,continuous
   Plot_Elemente,Symbol_Flaeche => PSOUT_WRITE_POLYGON3,IN.Geometrie,black,-1005
   ! Plot_Elemente,Symbol_Flaeche => PS_NORDPFEIL_LINES0
  Plot Generiert, Koordinatenkreuz => PSOUT_WRITE_SYMBOL7,IN.Geometrie,IN.Ori,09705
  Plot_Generiert,Koordinatenband_Linie => PSOUT_WRITE_POLYLINE5,IN.Geometrie,continuous
  Plot Generiert,Koordinatenband Text => PSOUT_WRITE_TEXT12,IN.Text,IN.Geometrie,IN.Or
   Plot_Generiert,Skalierungsband_Clipp_Flaeche => PSOUT_WRITE_POLYGON3,IN.Geometrie,white,100001
  Plot_Generiert,Skalierungsband_Border_Linie => PSOUT_WRITE_POLYLINE5,IN.Geometrie,continuous
  Plot Generiert,Skalierungsband_Block_Flaeche1 => PSOUT_WRITE_POLYLINE5,IN.Geometrie,continuous
   Plot_Generiert,Skalierungsband_Block_Flaeche2 => PSOUT_WRITE_POLYGON3,IN.Geometrie,black,100001
  Plot_Generiert,Skalierungsband_Text => PSOUT_WRITE_TEXT12,IN.Text,IN.Geometrie,IN.Or
END_MAP
```

```
|INCL \script\plot.mod
```
:

Plot ist ein Modul von ICS. Das Plot Modul wird detailliert beschrieben in:

### **ICS Konfigurationshandbuch > Verarbeitungs Module > Plot**

## <span id="page-18-0"></span>**6. Plotlayout in GeoShop Produkten**

Plotlayouts können auch in GeoShop-Produkten für die Selektion des Ausschnittes im GeoShop Client verwendet werden.

Folgende Anteile sind in einem GeoShop Produkt einzufügen. Beispiel aus

```
ICS_DIR\user\products\pdf.pro
 PRODUCT
    name STRING pdf
    :
    params MAP
     selection type STRING FORMATBOX
       :
       selection_formats_position STRING TOP
 : 100 million
       selection_formats LIST
           MAP
              format STRING 'A4'
              orientations STRING 'hoch,quer'
             scales STRING '1:250,1:500,1:1000'
             format_default STRING 'ON'
              orientation_default STRING 'hoch'
             scale_default STRING '1:250'
              'layout_itf,A4,quer,*' STRING \plot\a4q500.itf
             'layout itf,A4,hoch,*' STRING \plot\a4h500.itf
  }
           MAP
             format STRING 'A3'
              orientations STRING 'hoch,quer'
             scales STRING '1:250,1:500,1:1000'
              orientation_default STRING 'hoch'
             scale_default STRING '1:250'
              'layout_itf,A3,quer,*' STRING \plot\a3q500.itf
              'layout_itf,A3,hoch,*' STRING \plot\a3h500.itf
  }
 }
```
Produkte sind detailliert beschrieben in:

### **GeoShop Konfigurationshandbuch > Konfiguration GeoShop Products**